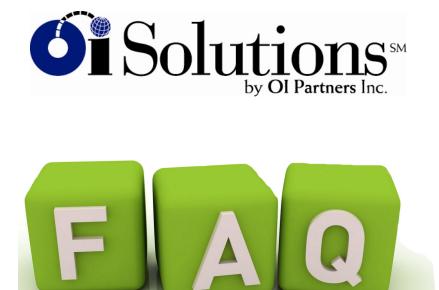

FAQ's for Firm Administrators - Business Developers - Coaches acting as a COACH

| 1 How do I login to the CCM?                                                | Page 2     |
|-----------------------------------------------------------------------------|------------|
| 2 How to I find my candidates?                                              | Page 3-5   |
| 3 How do I find candidates who were referred by an OIGPartner?              | Page 6 -7  |
| 4 <u>How do I add a note</u> ?                                              | Page 8-10  |
| 5 How do I change a note?                                                   | Page 11    |
| 6 How do I change the candidate's email, password or address?               | Page 12-14 |
| 7 How do I see a candidate's assessment?                                    | Page 15    |
| 8 How do I see a candidate's status?                                        | Page 17-18 |
| 9 I have a Non-Exempt or specialty theme candidate. How do I see that site? | Page 19-20 |
| 10 How do I send emails to candidate from the system?                       | Page 21-22 |

# 1. How do I login to the CCM?

*Short Answer:* Login to the OI Solutions website Go to the top right of the page Click on CCM Login

Long Visual Answer: Login to OI Solutions Your username is your email address Get your password from your Firm Administrator Login link is: https://oisolutions.oipartners.net/CustomerLogin

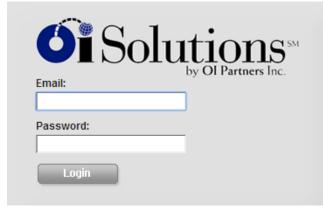

Go to the top right of the page Click on CCM Login

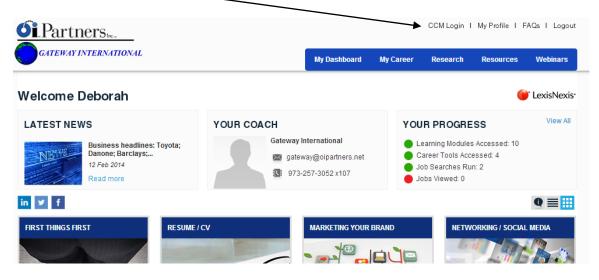

You're in!

#### 2. How to I find my candidates?

*Short Answer:* Login to the OI Solutions website Go to the top right of the page Click on CCM Login

<u>Method 1</u> Click on Contacts – Look at your list Add columns to your list to help you search by picking "Select columns to display on the submenu" Find your candidate

#### Method 2

Start typing last name of candidate in search box at top right System will display list of names that match Pick your candidate off list

Long Visual Answer: Login to the OI Solutions website Go to the top right of the page Click on CCM Login

<u>Method 1</u> Click on Contacts – Look at your list

| Solutions - Ca               | reer Center I | Manager     |                          |                          | Rec                                  | ently viewed +   Deborah Estrin   Send Email   Training | LOC OUT |
|------------------------------|---------------|-------------|--------------------------|--------------------------|--------------------------------------|---------------------------------------------------------|---------|
| ashboard Contacts            |               |             |                          |                          |                                      | <b>Q</b> search (type to get suggesti                   | ons)    |
| Select columns to display    |               |             |                          |                          |                                      |                                                         |         |
| Tags:<br>No tags found       |               | Filter by a | assigned to All Assigned | To 🔻   Filter by company | All Companies •   Filter by project: | All projects • Filter by status: All Statu:             | s 🔻     |
|                              |               | Last Name   | First Name               | Company                  | Email                                | Phone Program Start Date                                |         |
| show contacts assigned to me | 1             | Aguilar     | Roberto                  | American Express         | roberto29@hotmail.com                | 01 Nov 13                                               |         |
| show contacts referred to me | 1             | Anderson    | Yolande                  | American Express         | yoa40@aol.com                        | 14 Oct 13                                               |         |
|                              | 1             | Baksh       | Sheldon                  | American Express         | sheldonbaksh@msn.com                 | 24 Dec 13                                               |         |
|                              |               | Bellanca    | Elizabeth                | American Express         | sunrisehart2u@yahoo.com              | 13 Jan 14                                               |         |

Add columns to your list to help you search by picking "Select columns to display on the submenu." Picked selections will stay until you change them again.

| OI Solutions - Career Center Manager                                                                 |   |                   |                                    |  |  |  |  |  |
|----------------------------------------------------------------------------------------------------|---|-------------------|------------------------------------|--|--|--|--|--|
| Dashboard Contacts                                                                                   |   |                   |                                    |  |  |  |  |  |
| Select columns to display                                                                            |   |                   |                                    |  |  |  |  |  |
| Email Phone Fax Address City Country                                                                 |   | Filter by assigne | d to All Assigned To<br>First Name |  |  |  |  |  |
| Last note<br>Assignee<br>Referred to                                                                 |   | Aguilar           | Roberto                            |  |  |  |  |  |
| <ul> <li>Projects</li> <li>Programme Hours</li> <li>Coaching Time</li> <li>Coaching Units</li> </ul> |   | Anderson          | Yolande                            |  |  |  |  |  |
| <ul> <li>□ Firm</li> <li>□ Status</li> <li>✓ Program Start Date</li> <li>□ LDW</li> </ul>            |   | Baksh             | Sheldon                            |  |  |  |  |  |
| Candidate Assigned Last Date to Engage Cost Center                                                   |   | Bellanca          | Elizabeth                          |  |  |  |  |  |
| Overall Satisfaction 1-5 Coach Satisfaction 1-5 Materials Satisfaction 1-5                           |   | Bonkowski         | Ivana                              |  |  |  |  |  |
| OI Solutions Satisfaction 1-5                                                                        | 1 | Cutrone           | Lori                               |  |  |  |  |  |
|                                                                                                    | 1 | Escoriaza         | Carmen                             |  |  |  |  |  |
|                                                                                                    |   |                   |                                    |  |  |  |  |  |

| OI Solutions - OI Solutions - O              | Career Center N | lanager   |                   |                       |                            |               | Recently views     | ed •   <u>Deborah E</u> | strin   Send Email   Training          | LOG OUT |
|----------------------------------------------|-----------------|-----------|-------------------|-----------------------|----------------------------|---------------|--------------------|-------------------------|----------------------------------------|---------|
| Oashboard Contacts Select columns to display |                 |           |                   |                       |                            |               |                    |                         | ${f Q}$ search (type to get suggestion | is)     |
| Tags:<br>No tags found                       |                 | Filter by | assigned to All A | Assigned To ▼   Filte | r by company All Companies | ▼   Filter by | project: All proje | ots 🔻                   | Filter by status: All Status           | •       |
|                                              |                 | Last Name | First Name        | Company               | Email                      | Phone         | Last updated       | Status                  | Program Start Date                     |         |
| show contacts assigned to me                 |                 | Aguilar   | Roberto           | American Express      | roberto29@hotmail.com      |               | 12 Nov 13:         | Alumni                  | 01 Nov 13                              |         |
| show contacts referred to me                 |                 | Anderson  | Yolande           | American Express      | yoa40@aol.com              |               | 15 Oct 13:         | Engaged                 | 14 Oct 13                              |         |
|                                              | 1               | Baksh     | Sheldon           | American Express      | sheldonbaksh@msn.com       |               | 24 Jan 14:         | Engaged                 | 24 Dec 13                              |         |
|                                              | 1               | Bellanca  | Elizabeth         | American Express      | sunrisehart2u@yahoo.com    |               | 22 Jan 14:         | Engaged                 | 13 Jan 14                              |         |
|                                              |                 | Bonkowski | Ivana             | American Express      | ibonko@bellsouth.net       |               |                    | Engaged                 |                                        |         |

I have added ... Status and Last Note to this one:

You can sort the columns by clicking on any column header and/or using the filters at the top Find your candidate

Method 2

Start typing last name of candidate in search box at top right

| shboard Contacts                                    | Career Center | Manager   |                   |                       |                            |                               | Recently view      | → ∎     | atrin   <u>Send Email</u>   <u>Training</u>  <br>Q ander<br>Yolande Anderson | 1000 |
|-----------------------------------------------------|---------------|-----------|-------------------|-----------------------|----------------------------|-------------------------------|--------------------|---------|------------------------------------------------------------------------------|------|
| Relect columns to display<br>Tags:<br>No tags found |               | Filter by | assigned to All A | ssigned To 🔻   Filter | r by company All Companies | <ul> <li>Filter by</li> </ul> | project. All proje |         | Filter by status: All Status                                                 | •    |
| 10 100                                              |               | Last Name | First Name        | Company               | Email                      | Phone                         | Last updated       | Status  | Program Start Date                                                           |      |
| show contacts assigned to me                        | I             | Aguilar   | Roberto           | American Express      | roberto29@hotmail.com      |                               | 12 Nov 13:         | Alumni  | 01 Nov 13                                                                    |      |
| show contacts referred to me                        |               | Anderson  | Yolande           | American Express      | yoa40@aol.com              |                               | 15 Oct 13:         | Engaged | 14 Oct 13                                                                    |      |
|                                                     | 1             | Baksh     | Sheldon           | American Express      | sheldonbaksh@msn.com       |                               | 24 Jan 14:         | Engaged | 24 Dec 13                                                                    |      |
|                                                     | I             | Bellanca  | Elizabeth         | American Express      | sunrisehart2u@yahoo.com    |                               | 22 Jan 14:         | Engaged | 13 Jan 14                                                                    |      |

System will display list of names that match Pick your candidate off list

## 3. How do I find candidates who were referred by an OIGPartner?

*Short Answer:* Login to the OI Solutions website Go to the top right of the page Click on CCM Login

<u>Method 1</u> Click on Contacts Add columns to your list to help you search by picking "Select columns to display on the submenu" Find your candidate

#### Method 2

Start typing last name of candidate in search box at top right System will display list of names that match Pick your candidate off list

Long Visual Answer:

<u>Method 1</u> Login to the OI Solutions website Go to the top right of the page Click on CCM Login Click on Contacts Look on left-hand side at number in the oval: "Show contacts referred to me" Click on it

| OI Solutions - Card                          | eer Center N | lanager   |                  |                   |                                 |                                 | Recently viewed •  | _       | n   <u>Send Email</u>   <u>Training</u><br>sarch (type to get suggestio |      |
|----------------------------------------------|--------------|-----------|------------------|-------------------|---------------------------------|---------------------------------|--------------------|---------|-------------------------------------------------------------------------|------|
| Dashboard Contacts Select columns to display |              |           |                  |                   |                                 | -                               |                    |         | un en (type to get auggean                                              | nia) |
| Tags:<br>No tags found                       |              | Filte     | r by assigned to | All Assigned To T | Filter by company All Companies | <ul> <li>Filter by p</li> </ul> | oroject All projec | cts     | <ul> <li>Filter by</li> <li>All Status</li> </ul>                       |      |
| show contacts assigned to me                 |              | Last Name | First Name       | Company           | Email                           | Phone                           | Last updated       | Status  | Program Start Date                                                      |      |
|                                              |              | Allen     | Daniel           | American Express  | dpallen@gmail.com               |                                 |                    | Alumni  | 01 Nov 13                                                               | •    |
| show contacts referred to me 1               |              | Ambroise  | James            | American Express  | james.ambroise@gmail.com        |                                 | 05 Feb 14:         | Engaged | 01 Aug 13                                                               | •    |

#### It will show you your referred candidates

Click on the name to get to the candidate's contact page

| OI Solutions - OI Solutions - O | Career Center Manager |                  |           | ewed •   <u>Dennis Owen</u>   <u>Send Email</u>   <u>Training</u>   Locour |
|---------------------------------|-----------------------|------------------|-----------|----------------------------------------------------------------------------|
| Dashboard Contacts              |                       |                  |           | ${f Q}$ search (type to get suggestions)                                   |
| Tags:                           | Referred Contacts     | Referring Firm   | Company   | Assigned To                                                                |
| No tags found                   | Larry Califano        | Cunis and Gontin | Richemont | Dennis Owen                                                                |
| show contacts assigned to me    | Show:                 |                  |           |                                                                            |

#### Method 2 Start typing last name of candidate in search box at top right

| Solutions - OI Solutions - OI Soluti | Career Center | Manager   |                   |                       |                            |                               | Recently view      | → ∎     | strin   Send Email   Training  <br>ander<br>Yolande Anderson | 1000 |
|----------------------------------------------------------------------------------------------------|---------------|-----------|-------------------|-----------------------|----------------------------|-------------------------------|--------------------|---------|--------------------------------------------------------------|------|
| Select columns to display                                                                                                    |               | Filter by | assigned to All A | ssigned To 🔻   Filter | r by company All Companies | <ul> <li>Filter by</li> </ul> | project. All proje |         | Filter by status: All Status                                 | •    |
| No tags found                                                                                                    |               | Last Name | First Name        | Company               | Email                      | Phone                         | Last updated       | Status  | Program Start Date                                           |      |
| show contacts assigned to me                                                                                                    |               | Aguilar   | Roberto           | American Express      | roberto29@hotmail.com      |                               | 12 Nov 13:         | Alumni  | 01 Nov 13                                                    |      |
| show contacts referred to me                                                                                                    |               | Anderson  | Yolande           | American Express      | yoa40@aol.com              |                               | 15 Oct 13:         | Engaged | 14 Oct 13                                                    |      |
|                                                                                                    |               | Baksh     | Sheldon           | American Express      | sheidonbaksh@msn.com       |                               | 24 Jan 14:         | Engaged | 24 Dec 13                                                    |      |
|                                                                                                    |               | Bellanca  | Elizabeth         | American Express      | sunrisehart2u@yahoo.com    |                               | 22 Jan 14:         | Engaged | 13 Jan 14                                                    |      |

System will display list of names that match Pick your candidate off list

#### 4. How do I add a note?

Short Answer: Login to the OI Solutions website Go to the top right of the page Click on CCM Login

Method 1

Click on Contacts

Add columns to your list to help you search by picking "Select columns to display on the submenu"

Find and click on your candidate

Click on "Add note" on left side under name of contact

Click on "Select preset notes"

Check off all relevant items associated with this meeting... Save changes at bottom

Pick Type of meeting

Upload any documents (if you want to)

Pick date of meeting

Input Time or Units (if you want to)

Check "Send a copy of this note to 'contact" if you wish

Click "Add this note"

#### Method 2

Start typing last name of candidate in search box at top right System will display list of names that match Pick your candidate off list Click on "Add note" on left side under name of contact Click on "Select preset notes" Check off all relevant items associated with this meeting ... Save changes at bottom Pick Type of meeting Upload any documents (if you want to) Pick date of meeting Input Time or Units (if you want to) Check "Send a copy of this note to 'contact'" if you wish Click "Add this note"

# Long Visual Answer: Assumes you can get to the contact page from above

| Of Solutions - Career Center Mai<br>Dashboard Companies Projects Conta                  |                                                                                       | Recently view                                   | ad •   <u>Larry Maqiin</u>   <u>Sand Email</u>   <u>Training</u>   <mark>1</mark><br><b>Q</b> _seatch (type to get suggestions) | DC OUT |
|-----------------------------------------------------------------------------------------|---------------------------------------------------------------------------------------|-------------------------------------------------|----------------------------------------------------------------------------------------------------|--------|
| Contact I Login as Contact I Send Login<br>Abby Abby                                    |                                                                                       | Contact details<br>Assigned to:<br>Beferred to: | edi<br>Lany Maglin                                                                                                    | it     |
| Program Manager at American Express                                                     | Carcer Centre                                                                         | Company:<br>Firm:                               | American Express<br>Gateway International                                                                                       |        |
| Add a note                                                                              | Hide 'system' notes Notify me when an update is posted here<br>Current followers: add | Title:<br>Email:<br>Phone:                      | Program Manager<br>abby.abby@abby.com                                                                                           |        |
| Tuesday, February 04, 2014 Phone call OP - Overview of Program OP Discuss Upgendument 5 | Posted                                                                                | City:<br>Coaching Units:<br>Coaching Time:      | Anywhere<br>Ou<br>1h 30m                                                                                                    |        |

Click on "Add note" on left side under name of contact

Click on "Select preset notes"

|                   |                       | 1               |                |              |                                                                         |
|-------------------|-----------------------|-----------------|----------------|--------------|-------------------------------------------------------------------------|
| <b>Soluț</b> i    | OI Solu               | itions - Career | Center Manager |              |                                                                         |
| )ashboard         | Companies             | Projects        | Contacts       | Reports      | Administrator                                                           |
|                   |                       |                 |                |              |                                                                         |
|                   | Contact   Login as (  | 1               | Login          |              |                                                                         |
|                   | Abby Ab               | -               |                |              |                                                                         |
| Program Ma        | anager at Americar    | Express         |                |              |                                                                         |
|                   |                       |                 |                |              |                                                                         |
| History           | Tasks                 | Files I         | Projects C:    | areer Centre |                                                                         |
|                   |                       |                 |                |              | 'system' notes Divitify me when an update is posted here followers: add |
|                   |                       |                 |                |              |                                                                         |
| Add a Select      | t preset notes        |                 |                |              |                                                                         |
| Type:             |                       |                 |                |              |                                                                         |
| Misc r            | note                  | •               |                |              |                                                                         |
| This not          | te is regarding proje |                 |                |              |                                                                         |
|                   |                       | •               |                |              |                                                                         |
| Assign f          |                       | •               |                |              |                                                                         |
|                   | -                     | •               |                |              |                                                                         |
| Attach a<br>Choos | e File No file chos   | en              |                |              |                                                                         |
|                   | id it happen?         |                 |                |              |                                                                         |
|                   |                       |                 |                |              |                                                                         |

# Check off all relevant items associated with this meeting

| elect preset notes to describe your interaction                                                                                                    |           |                                                                                                    |
|----------------------------------------------------------------------------------------------------|-----------|----------------------------------------------------------------------------------------------------|
| utplacement (OP) Overview                                                                                                    |           |                                                                                                    |
| OP - Overview of Program                                                                                                    |           | OP - Co-Managed Program & options                                                                                                  |
| OP - Discussion of Background and Skills                                                                                                    |           | OP - Review of client's plan for Achievement                                                                                       |
| OP-Discuss Unemployment - Severence Issues                                                                                                    |           | OP-Discuss Training Options - via Unemployment or other sources                                                                    |
| OP-Discuss Severance                                                                                                    |           | OP-Discuss Finances                                                                                                    |
| OP-Discuss Family and Relocation Options                                                                                                    |           |                                                                                                    |
| placement (OP) Assessments                                                                                                    |           |                                                                                                    |
| OP-Which Assessments to take (OI Solutions®)                                                                                                    |           | OP-Review and Discussion of Assessments taken                                                                                      |
| placement (OP) Career Planning                                                                                                    |           |                                                                                                    |
| OP-Discuss Career Options (including Entrepreneurial or Retirement)                                                                                                    |           | OP-ID of Markets, Industries, Geography and other options                                                                          |
| OP-Develop Clients Objective(s)                                                                                                    |           | OP-Review Industry Options                                                                                                    |
| OP-Command Central and System Set up for Search                                                                                                    |           |                                                                                                    |
| tplacement (OP) Resume Creation                                                                                                    |           |                                                                                                    |
| Vhen you're finished selecting item<br>Sch-Referral Received and Assigned                                                                                                    | ns, click | on "Save changes" at bottom                                                                                                    |
| her (Oth) Other                                                                                                    |           |                                                                                                    |
| Oth-Client got rehired by old company - was serviced - Program Done                                                                                                    |           | Oth-Client rehired by old company - never engaged                                                                                  |
| Oth- Client refused service - never engaged - unknown reason                                                                                                    |           | Oth- Client got job - never engaged                                                                                                |
| Oth- Client got job - does not need more service - Program Done                                                                                                    |           | Oth- Client set up meeting - never showed - never engaged                                                                          |
| Oth- Client started Program - unresponsive - Program Done                                                                                                    |           |                                                                                                    |
| Add a note                                                                                                    |           | You are then brought back to the "Add<br>note" screen<br>Pick Type of meeting<br>Upload any documents (if you want to)             |
| Attach a file :<br>Choose File No file chosen<br>When did it happen?<br>2014-02-17<br>Time spent Units spent<br>0 minutes 0 units<br>Or attach from Google Docs<br>Send a copy of this note to Abby at abby.abby@abby.com |           | <ul> <li>Pick date of meeting</li> <li>Input Time or Units (if you want to)</li> <li>Check "Send a copy of this note to</li> </ul> |
| Also set a task Add this note Cancel                                                                                                    |           | <ul><li>'contact'" if you wish</li><li>Click "Add this note" Your note will now be added</li></ul>                                 |

# 5. How do I change a note?

You can't change a note. You will have to request your firm administrator edit it or delete it so you can re-do it.

## 6. How do I change the candidate's email or address?

*Short Answer:* Login to the OI Solutions website Go to the top right of the page Click on CCM Login

<u>Method 1</u> Click on Contacts Add columns to your list to help you search by picking "Select columns to display on the submenu" Find and click on your candidate Click Edit on top right-hand side of contact info

<u>Method 2</u> Start typing last name of candidate in search box at top right System will display list of names that match Pick your candidate off list Click Edit on top right-hand side of contact info

Long Visual Answer: Assumes you can get to the contact page from above

Click Edit on top right-hand side of contact info

| OI Solutions - Career Center Manager                                                     | Recently view               | ed •   Larry Maglin   Send Email   Training   Locour |
|------------------------------------------------------------------------------------------|-----------------------------|------------------------------------------------------|
| Dashboard Companies Projects Contacts Reports Administrator                              |                             | Q search (type to get suggestions)                   |
| Contact I Login as Contact I Send Login                                                  | Contact details             | edit                                                 |
| Abby Abby                                                                                | Assigned to:                | Larry Maglin                                         |
| Program Manager at American Express                                                      | Referred to:                |                                                      |
|                                                                                          | Company:                    | American Express                                     |
| History Tasks Files Projects Career Centre                                               | Firm                        | Gateway International                                |
|                                                                                          | Title:                      | Program Manager                                      |
| Hide 'system' notes IN Notify me when an update is posted here<br>Current followers: add | Email:                      | abby.abby@abby.com                                   |
|                                                                                          | Phone:                      |                                                      |
| Add a note                                                                               | City:                       | Anywhere                                             |
| Select preset notes                                                                      | Coaching Units:             | Ou                                                   |
| Type:<br>Misc note                                                                       | Coaching Time:              | 1h 30m                                               |
| This note is regarding project:                                                          | Program Start<br>Date:      | 01 Nov 13                                            |
| Assign to:                                                                               | Program End Date:           | 28 Feb 14                                            |
| Larry Maglin                                                                             | Career Centre Start<br>Date | 01 Nov 13                                            |

This will open the Contact's information ...

| <b>Oi</b> Soluți | OI Solu   | utions - Career Center Manager |           |                          |                         |                 | Recently viewed + 1 Larry 1 | Maglin   <u>Send Email</u>   ] | Training   Locour |
|------------------|-----------|--------------------------------|-----------|--------------------------|-------------------------|-----------------|-----------------------------|--------------------------------|-------------------|
| Dashboard        | Companies | Projects Contacts              | Reports   | Administrator            |                         |                 |                             | Q search (type to get          | suggestions)      |
|                  |           | Contact                        |           |                          |                         |                 |                             |                                |                   |
|                  |           | * First Name:                  | Abby      |                          | * Last Name:            | Abby            |                             |                                |                   |
|                  |           | Middle Name/Initial:           |           |                          | Title:                  | Program Manager |                             |                                |                   |
|                  |           | Email:                         | abby.abby | @abby.com                | Alternate Email:        |                 |                             |                                |                   |
|                  |           | Phone:                         |           | <b>X</b>                 | Mobile Phone:           |                 |                             |                                |                   |
|                  |           | Fax:                           |           |                          | Alternate Phone:        |                 |                             |                                |                   |
|                  |           | Address 1:                     |           |                          | Address2:               |                 |                             |                                |                   |
|                  |           | City:                          | Anywh     |                          | Country:                |                 | T                           |                                |                   |
|                  |           | Postal Code:                   |           |                          | State/Region:           | NJ              |                             |                                |                   |
|                  |           | Time Zone:                     | (GMT-05:0 | 00) Eastern Time (US a 🔻 | Tags: (somma-separated) |                 |                             |                                |                   |
|                  |           | Company ID/Staff No.:          |           |                          | Previous Job Title:     | Proyram Manager |                             |                                |                   |
|                  |           | Company:                       | American  | Express 🔻                | Projects:               | Band 35 Blended |                             |                                |                   |
|                  |           |                                |           |                          |                         |                 |                             |                                |                   |

You will be able to update their email address if it changed or it was incorrect ... or change City, State if the candidate moved or it is incorrect

You can also reset the password for the candidate

| Career Centre Theme: | OIP Exempt | Career Centre End Date:     | 2014-12-31   |  |
|----------------------|------------|-----------------------------|--------------|--|
| Reset Password:      |            | Auto Email Career Centre Lo | ogin Details |  |
| Current Password:    | abby 123   |                             |              |  |
| Feedback:            |            |                             |              |  |

After changes are made, click Save at bottom If you have changed the email address (login) or reset the password, you can have the system send the candidate the new login information

| Career Centre Theme:          | OIP Exempt           |             | Career Centre End Dat | e: 2014-12-31      |  |
|-------------------------------|----------------------|-------------|-----------------------|--------------------|--|
| Reset Password:               |                      |             | Auto Email Career Cen | ntre Login Details |  |
| Current Password:             | abby 123             | /           |                       |                    |  |
| Feedback:                     | /                    | /           |                       |                    |  |
|                               |                      |             |                       |                    |  |
| Comments:                     |                      |             |                       |                    |  |
|                               |                      |             |                       |                    |  |
| Business Contact: A busines   | ss representative at | the Company |                       |                    |  |
| Custom fields: LDW:           | /                    | 2013-11-30  |                       |                    |  |
| Custom fields: Candidate As   | signed:              | 2013-11-01  |                       |                    |  |
| Custom fields: Last Date to I | Engage:              | 2014-01-11  |                       |                    |  |
| Custom fields: Cost Center:   |                      | 012365489   |                       |                    |  |
| Custom fields: Øverall Satist | faction 1-5:         |             |                       |                    |  |
| Custom fields: Coach Satisf   | action 1-5:          |             |                       |                    |  |
| Custom fields: Materials Sat  | isfaction 1-5:       |             |                       |                    |  |
| Custom fields: OI Solutions   | Satisfaction 1-5:    |             |                       |                    |  |
| Save Delete                   |                      |             |                       |                    |  |

#### 7. How do I see a candidate's assessment?

Short Answer: Login to the OI Solutions website Go to the top right of the page Click on CCM Login

Method 1

Click on Contacts

- Add columns to your list to help you search by picking "Select columns to display on the submenu"
- Find and click on your candidate
- Underneath the Name, go to the blue submenu "History Tasks Files Projects Career Center"

Click on "Career Center"

Click on Career Assessments ... If there are assessments done, you will be able to view and/or print

#### Method 2

Start typing last name of candidate in search box at top right
System will display list of names that match
Pick your candidate off list
Underneath the Name, go to the blue submenu "History – Tasks – Files – Projects – Career Center"
Click on "Career Center"
Click on Career Assessments ... If there are assessments done, you will be able to view and/or print

# Long Visual Answer: Assumes you can get to the contact page from above

| Click on "Career Cent<br>Click on Career Asses<br>and/or print                                                                                                    | <b>\</b>          | are assessments done, yo | ou will be able to view |  |  |  |  |  |  |
|----------------------------------------------------------------------------------------------------|-------------------|--------------------------|-------------------------|--|--|--|--|--|--|
| Solutions - Career Center Manager                                                                                                    |                   |                          |                         |  |  |  |  |  |  |
| Dasi board Companies                                                                                                    | Projects Contacts | Reports Administrator    |                         |  |  |  |  |  |  |
| Contact I Login as Contact I Send Login<br>Tina Camporeale<br>at Arcadit US<br>History Tasks Files Projects Career Centre<br>Career Assessments Activity Report<br>Assessments Completed: (2) |                   |                          |                         |  |  |  |  |  |  |
| Assessment Date Taken Report                                                                                                    |                   |                          |                         |  |  |  |  |  |  |
| Temperament 13 Jan 2014 View Report                                                                                                    |                   |                          |                         |  |  |  |  |  |  |
| Motivation at Work                                                                                                    | 10 Nov 2013       | View Report              |                         |  |  |  |  |  |  |
| First Previous 1 Next                                                                                                    | Last              |                          |                         |  |  |  |  |  |  |

#### 8. How do I see a candidate's status?

*Short Answer:* Login to the OI Solutions website Go to the top right of the page Click on CCM Login

<u>Method 1</u> Click on Contacts Add columns to your list to help you search by picking "Select columns to display on the submenu" Find and click on your candidate

Underneath the Name, go to the blue submenu "History – Tasks – Files – Projects – Career Center" Click on "Career Center" Click on Activity Report Input Date Range to look for activity

#### Method 2

Start typing last name of candidate in search box at top right
System will display list of names that match
Pick your candidate off list
Underneath the Name, go to the blue submenu "History – Tasks – Files – Projects – Career Center"
Click on "Career Center"
Click on Activity Report
Input Date Range to look for activity

Long Visual Answer: Assumes you can get to the contact page from above

| History Tasks F                     | les Projects Career Centre                   |                                                                                                    |                                              |
|-------------------------------------|----------------------------------------------|----------------------------------------------------------------------------------------------------|----------------------------------------------|
| areer Assessments Activity          | Report                                       |                                                                                                    | Click on                                     |
| ates 2013-11-17                     | to 2014-02-17                                | GO                                                                                                    | Activity Report                              |
| Account Start: 08                   | Feb 2014<br>Nov 2013<br>Feb 2014<br>Feb 2014 |                                                                                                    | Range and clic<br>Go to look<br>for activity |
| Modules Activity                    | Tools Activity                               |                                                                                                    |                                              |
| Accomplishments Exempt              | eGold Recruitment                            | , in the second second s | Print if needed                              |
| Cover Letters exempt                | Interview Simulator                          |                                                                                                    |                                              |
| E-Learning Hub                      | Knowledge Hub                                |                                                                                                    |                                              |
| Interview Preparation               | Lexis Nexis                                  |                                                                                                    |                                              |
| Lexis Nexis Landing                 |                                              |                                                                                                    |                                              |
| Marketing script exempt             |                                              |                                                                                                    |                                              |
| Questions for HR                    |                                              |                                                                                                    |                                              |
| Recruiters Search Firms             |                                              |                                                                                                    |                                              |
| The First 90 Days Exempt            |                                              |                                                                                                    |                                              |
| Tough Interview Questions<br>Exempt |                                              |                                                                                                    |                                              |
| Understanding Yourself              |                                              |                                                                                                    |                                              |

# 9. I have a Non-Exempt or specialty-theme candidate. How do I see that site?

*Short Answer:* Login to the OI Solutions website Go to the top right of the page Click on CCM Login

<u>Method 1</u> Click on Contacts Add columns to your list to help you search by picking "Select columns to display on the submenu" Find and click on your candidate Over the Name, you will see "Contact | Login as Contact | Send Login" - Pick "Login as Contact"

<u>Method 2</u> Start typing last name of candidate in search box at top right System will display list of names that match Pick your candidate off list Over the Name, you will see "Contact | Login as Contact | Send Login" - Pick "Login as Contact"

Long Visual Answer: Assumes you can get to the contact page from above

|              |                                              |                                                    |                  |              |                                  |                | -            |                              |
|--------------|----------------------------------------------|----------------------------------------------------|------------------|--------------|----------------------------------|----------------|--------------|------------------------------|
| Oi Solutions | Ol Solut                                     | ions-Career C                                      | enter Manager    |              |                                  |                |              |                              |
| Dashboard Co | ompanies                                     | Projects                                           | Contacts         | Reports      | Administrato                     | r              |              |                              |
|              | ct I Login as Co<br>by Ab<br>r at American E | by                                                 | _ogin            |              |                                  |                |              |                              |
| History      | Tasks                                        | Files P                                            | rojects C        | areer Centre |                                  |                |              |                              |
| Add a note   |                                              |                                                    |                  |              | 'system' notes<br>followers: add | Notify me when | an update is | posted here                  |
| Tuesday, Fe  | ebruary 04                                   | , 2014                                             |                  |              |                                  |                |              |                              |
| Phone call   | OP-Di                                        | verview of Prog<br>scuss Unemplo<br>scuss Finances | yment - Severend | ce Issues    |                                  |                | ļ            | Posted<br>by Larry<br>Maglin |

Over the Name, you will see "Contact | Login as Contact | Send Login" - Pick "Login as Contact"

You will be logged in as the candidate and see their home screen and menu items.

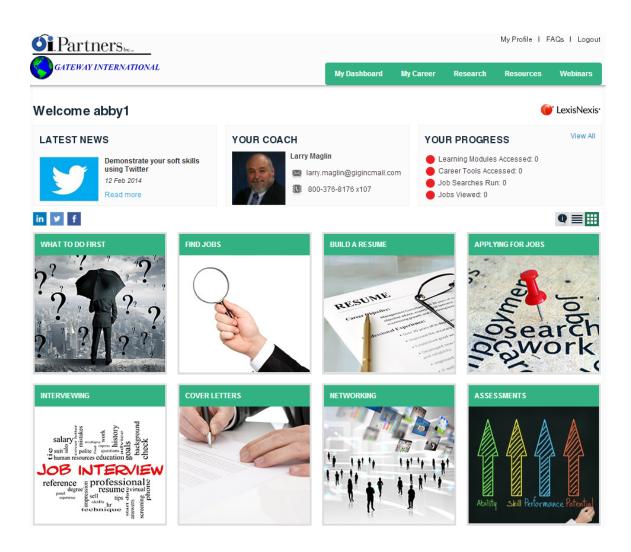

### 10. How do I send an email to a candidate from the system?

Short Answer: Login to the OI Solutions website Go to the top right of the page Click on CCM Login <u>Method 1</u> Go to top right of page Click Send Email Long Visual Answer: Go to top right of page Click Send Email

You can send a single email or generate a list of candidates and send an email to all of them using filters at bottom /

| Solutions- Ol Solutions - Career Center Manager                                                        | Recently viewed +   <u>Ron Cropello</u>   <u>Send Email</u> |
|----------------------------------------------------------------------------------------------------|-------------------------------------------------------------|
| Dashboard Contacts                                                                                     | Q, search (type to g                                        |
| Send email                                                                                             |                                                             |
| Email will be sent from oisolutions@oipurtners.net with a reply-to address ron.cappello@gigincmail.com |                                                             |
| Subject                                                                                                |                                                             |
| Body:                                                                                                  |                                                             |
|                                                                                                    |                                                             |
|                                                                                                    |                                                             |
|                                                                                                    |                                                             |
|                                                                                                    |                                                             |
| Attach files.                                                                                          |                                                             |
| send                                                                                                   |                                                             |
|                                                                                                    |                                                             |
| Message recipients                                                                                     |                                                             |
|                                                                                                    | Outro Andreaday                                             |
| Add recipients (companies or contacts): Company: Project:  ype for suggestions                         | Status: Assigned to:                                        |

| Message recipients                                             |                                                                                                    |          |                    |              |  |  |  |  |
|----------------------------------------------------------------|----------------------------------------------------------------------------------------------------|----------|--------------------|--------------|--|--|--|--|
| Patti Anguiano <sub>×</sub> Paul Boord <sub>×</sub> Sean Burl  | Patti Anguiano , Paul Boord , Sean Burke , Donna Contini , Frank Crain , Melissa Diamant , Alfred Frierson , Phyllis Hutchinson , Karen Suchomel , |          |                    |              |  |  |  |  |
| Add recipients (companies or contacts):<br>ype for suggestions | Company:<br>Arcadis US V                                                                                                    | Project: | Status:<br>Engaged | Assigned to: |  |  |  |  |
|                                                                |                                                                                                    |          |                    |              |  |  |  |  |

I have picked a company and status and the system auto-populates the recipients of the email.

Just add your message and any attachments (if needed) and send.